# **การพฒนาระบบ ั**

**บทท 5** 

การพัฒนาบทเรียนอิเล็กทรอนิกส์คริสตจริยธรรมบนเครือข่าย เพื่องานศาสนกิจของ ื่ โรงเรียนดาราวิทยาลัย จังหวัดเชียงใหม่ ผู้ศึกษาใค้ใช้ซอฟต์แวร์มูเดิล เป็นเครื่องมือในการพัฒนา ื่ บทเรียนตามที่ได้ทำการวิเคราะห์ออกแบบไว้ โดยมีการจัดการในส่วนต่างๆ ที่เกี่ยวข้อง ดังต่อไปนี้

- 5.1 การจัดการรายวิชา
- 5.2 การจัดการแหล่งข้อมูลและกิจกรรม
- 5.3 การจัดการสมาชิก

## **5.1 การจัดการรายวชาิ**

ซอฟต์แวร์มูเดิล มีเครื่องมือซึ่งใช้ในการจัดการระบบทั้งหมด คือ บล็อกการจัดการระบบ ซึ่งการสร้างรายวิชาใหม่ สามารถทำได้โดยการเลือกเพิ่ม/แก้ไขรายวิชา ในส่วนรายวิชาทั้งหมดของ บลือกการจัดการระบบ ดังรูปที่ 5.1

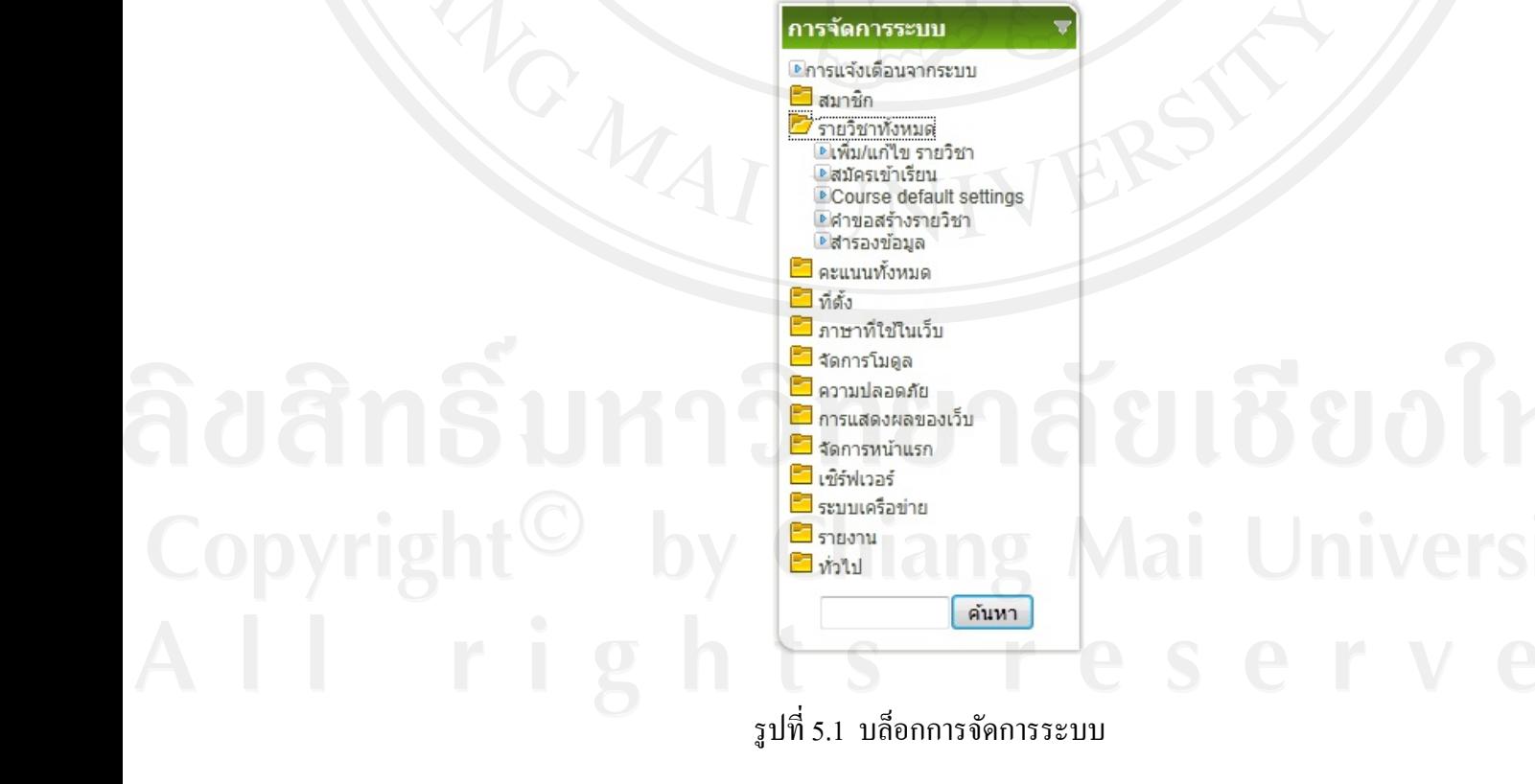

จากนั้นเป็นขั้นตอนในการกำหนดประเภทของรายวิชา โดยการเลือกเพิ่มประเภท ซึ่งผู้ ศึกษาได้สร้างประเภทของรายวิชาไว้ คือ มัธยมศึกษาตอนปลาย ดังรูปที่ 5.2 ทั้งนี้เพื่อให้สอดคล้อง ึ กับขอบเขตด้านประชากรที่ได้กำหนดผู้ใช้งานระบบไว้ คือ ผู้สอน และผู้เรียน ระดับมัธยมศึกษา ปีที่ 4 ในปีการศึกษา 2555

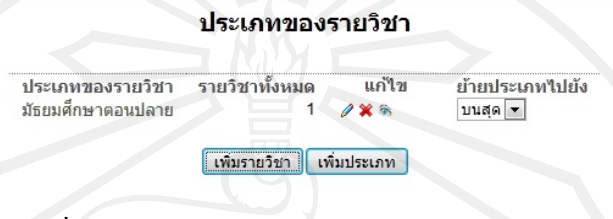

รูปที่ 5.2 แสดงส่วนการกำหนดประเภทของรายวิชา

เมื่อกำหนดประเภทของรายวิชาเป็นมัธยมศึกษาตอนปลายแล้ว ขั้นตอนต่อไปเป็นการเพิ่ม ื่ รายวิชา โดยการเลือกส่วนการเพิ่มรายวิชา ในรูป 5.2 จะปรากฎหน้าการแก้ไขรายวิชาให้กำหนด รายละเอียดข้อมูลเกี่ยวกับรายวิชา ดังรูปที่ 5.3  $\mathcal{L}^{\mathcal{L}}(\mathcal{L}^{\mathcal{L}})$  and  $\mathcal{L}^{\mathcal{L}}(\mathcal{L}^{\mathcal{L}})$  and  $\mathcal{L}^{\mathcal{L}}(\mathcal{L}^{\mathcal{L}})$ 

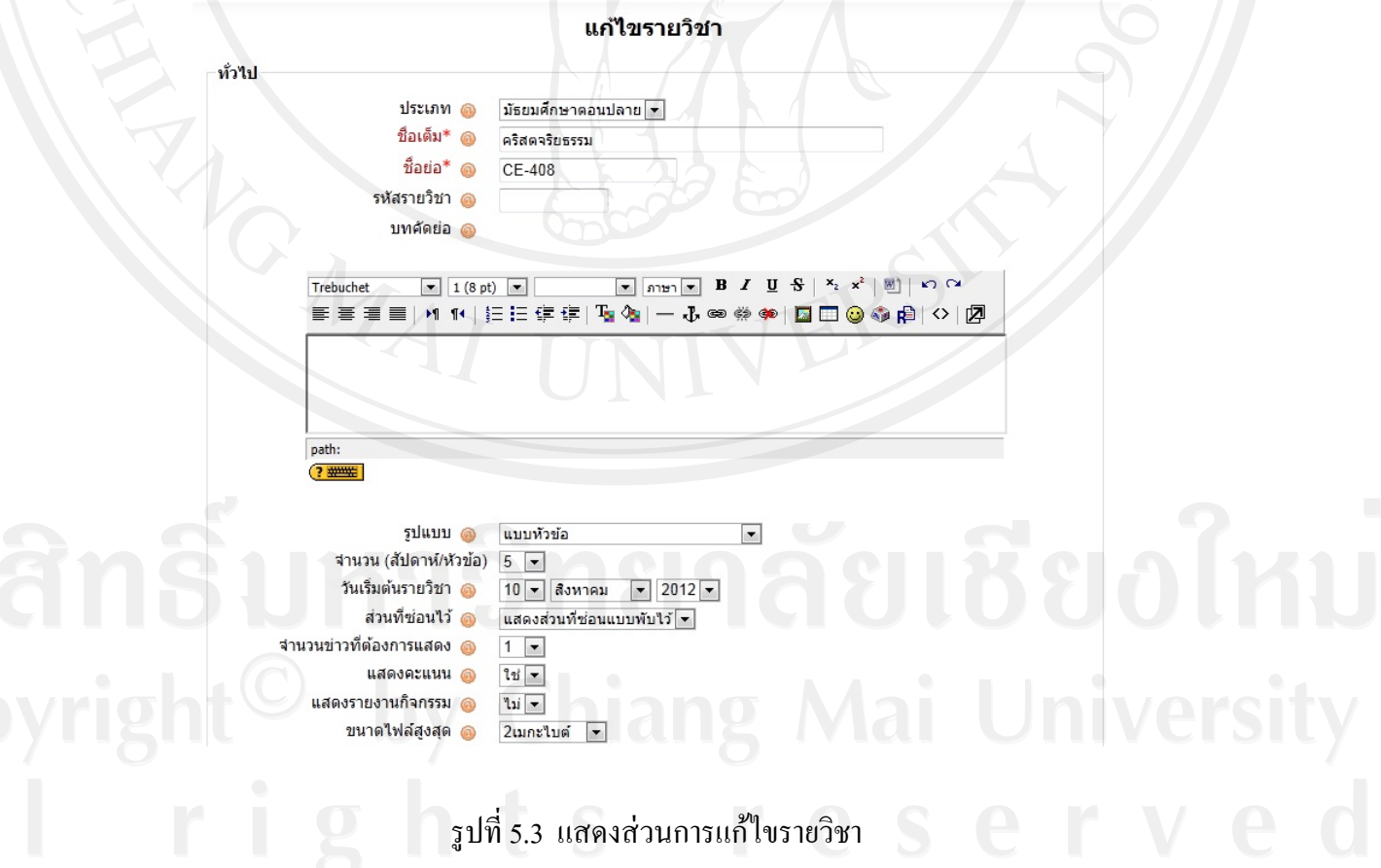

จากหน้าต่างแก้ไขรายวิชา รูปที่ 5.3 ผู้ศึกษากำหนดรายละเอียดข้อมูลในส่วนต่างๆ ดังนี้

1) ชื่อเต็ม กำหนดเป็น คริสตจริยธรรม

2) ชื่อย่อ กำหนดเป็น CE-408

3) รูปแบบ หมายถึง รูปแบบการเรียนการสอน โดยที่ผู้ศึกษากำหนดเป็น แบบหัวข้อ ซึ่ง ี่ เหมาะสมกับการเรียนการสอนในลักษณะที่ผู้เรียนสามารถเข้าศึกษาได้ตลอดเวลาจนกว่าจะมีการ ลบรายวิชา

4) จำนวน (สัปดาห์/หัวข้อ) กำหนดเป็น 5 เพื่อให้สอดกล้องกับขอบเขตด้านบทเรียนที่ กำหนดเนื้อหาบทเรียนไว้ 5 บท

5) ระบบกลุ่ม กำหนดเป็น Separate Groups หมายถึง มีการแบ่งกลุ่มอย่างชัดเจน ทั้งนี้ เพื่อให้สะดวกในการจำแนกผู้เรียนตามห้องเรียน

6) บุคคลทั่วไปเข้าชม กำหนดเป็น ไม่อนุญาตให้บุคคลทั่วไปเข้าชม เพื่อให้สอดคล้องกับ การออกแบบระบบที่ได้กำหนดให้มีการสมัครเป็นสมาชิก และลงทะเบียนเข้าใช้งาน

#### **5.2 การจัดการแหล่งข้อมูลและกจกรรม ิ**

เมื่อผู้ศึกษาทำการสร้างรายวิชา และกำหนดรายละเอียดข้อมูลรายวิชาตามที่ได้วิเคราะห์ ื่ และออกแบบไว้แล้ว ขั้นตอนต่อไปเป็นการเพิ่มแหล่งข้อมูลและกิจกรรมต่างๆ ซึ่งเป็นส่วนที่ผู้เรียน จะเข้ามาศึกษาเนื้อหาบทเรียน และทำแบบทดสอบ โดยที่ซอฟต์แวร์มูเดิล มีเครื่องมือซึ่งใช้ในการ ื่ จัดการแหล่งข้อมูลและกิจกรรม คือ ส่วนเริ่มการแก้ไขในหน้านี้ ในบล็อกการจัดการระบบ ของ หน้าหลักผู้ดูแลระบบ ดังรูปที่ 5.4

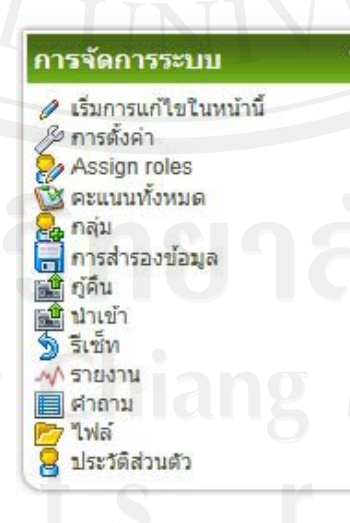

รูปที่ 5.4 ส่วนเริ่มการแก้ไขในหน้านี้ ในบล็อกการจัดการระบบของหน้าหลักผู้ดูแลระบบ

และส่วนเริ่มการแก้ไขในหน้านี้ ซึ่งอยู่บริเวณด้านขวาของหน้าหลักผู้ดูแลระบบ ดังรูปที่

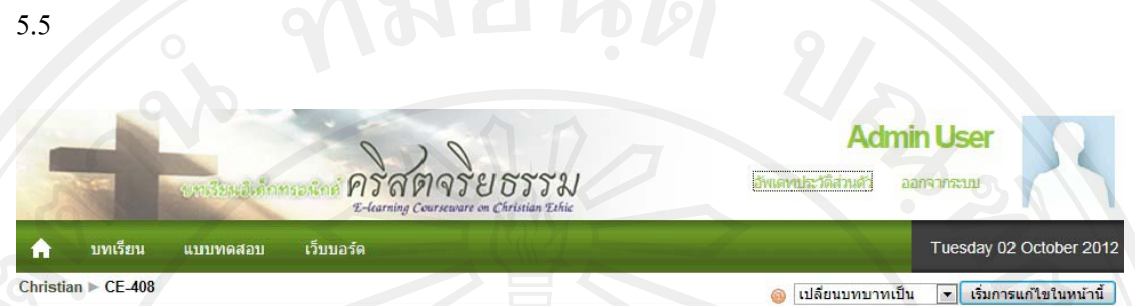

รูปที่ 5.5 แสดงปุ่มเริ่มการแก้ไขในหน้านี้

เมื่อเลือกส่วนเริ่มการแก้ไขในหน้านี้แล้ว จะปรากฏแถบเครื่องมือ เพิ่มแหล่งข้อมูล และ ื่ เพิ่มกิจกรรม คังรูปที่ 5.6 $\,$ 

> ้เพิ่มแหล่งข้อมล  $\overline{\phantom{0}}$ ้เพิ่มกิจกรรม  $\overline{\phantom{0}}$

> > รูปที่ 5.6 แสคงแถบเครื่องมือและเพิ่มแหล่งข้อมูล

จากรูปที่ 5.6 การเพิ่มแหล่งข้อมูล ผู้ศึกษาเลือกเพิ่มแหล่งข้อมูลใน 2 ลักษณะ คือ ่ 1) หน้าเว็บเพจ เป็นการเพิ่มแหล่งข้อมูลที่สามารถจัดการข้อความ ใส่สีตัวอักษร จัดรูปแบบ ี่ ย่อหน้า เพื่อให้เกิดความสวยงาม น่าสนใจ และง่ายต่อการอ่าน

่ 2) ไฟล์หรือเว็บไซต์ เป็นการเพิ่มแหล่งข้อมูลในลักษณะของการเชื่อมโยงข้อมูลไปยังไฟล์ หรือเว็บไซต์อื่นๆ ซึ่งมีขั้นตอนในการจัดการไฟล์ต่างๆ ดังต่อไปนี้

2.1) การเพิ่มไฟล์ข้อมูล เมื่อต้องการเพิ่มไฟล์ข้อมูลในรูปของโปรแกรม Word , Excel , PowerPoint , PDF , รูปภาพ ภาพเคลื่อนไหว หรือวิดีทัศน์ ต้องทำการอัพโหลดไฟล์ไปยัง เครื่องแม่ข่าย โดยการค้นหาใฟล์ที่ต้องการ ดังรูปที่ 5.7

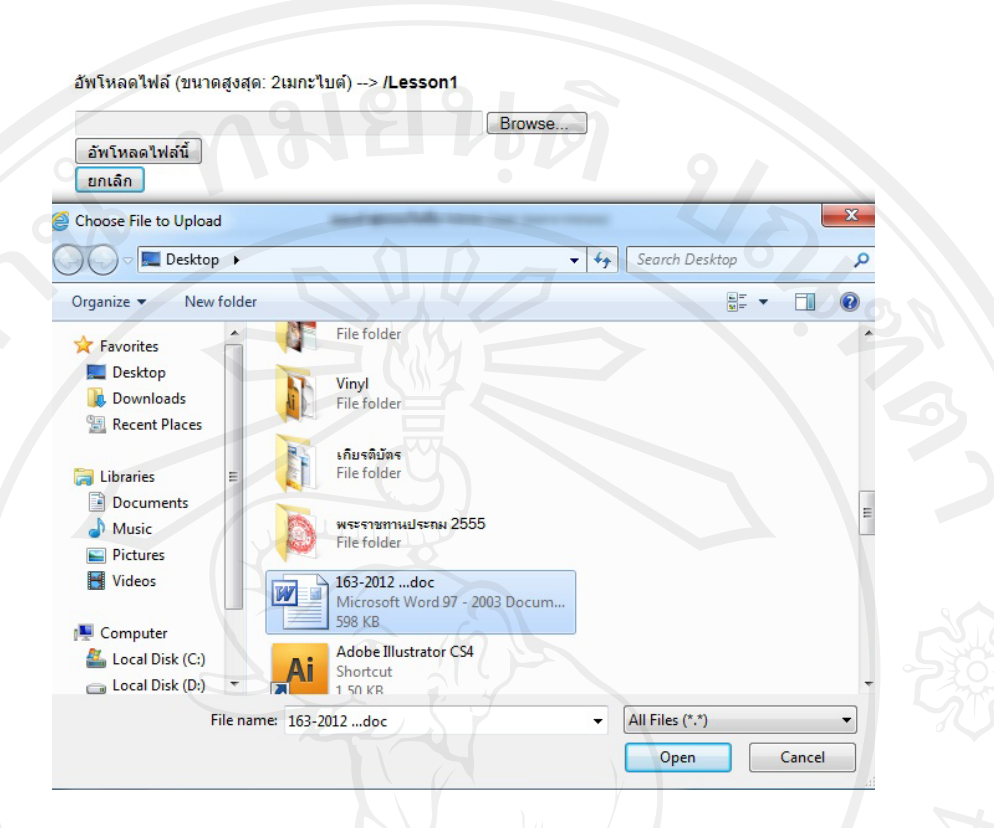

# รูปที่ 5.7 แสดงการค้นหาไฟล์ที่ต้องการอัพโหลด

และเลือกไฟล์ที่ต้องการ เพื่ออัพโหลดไฟล์ลงไปยังแหล่งข้อมูล ดังรูปที่ 5.8 ื่

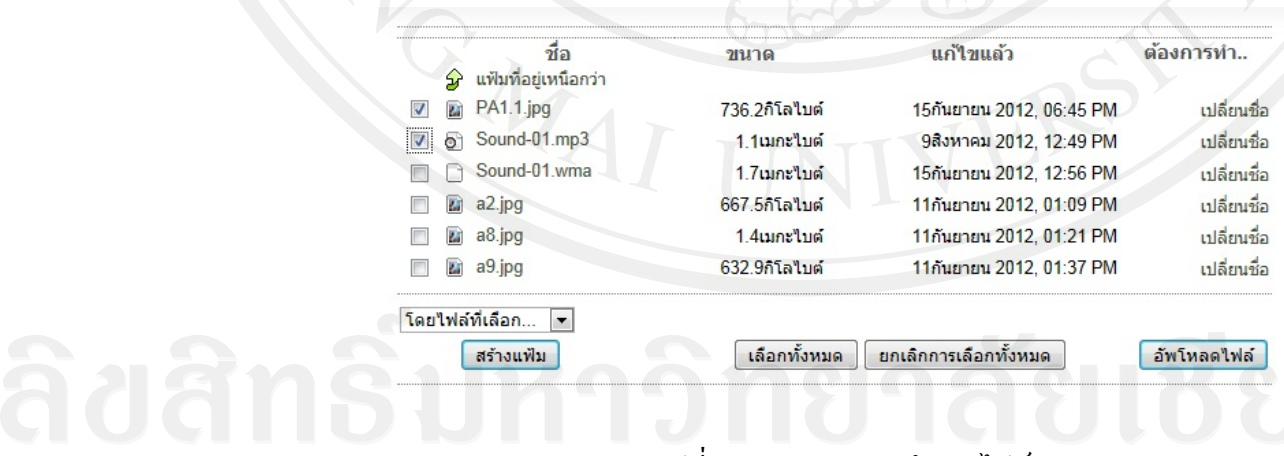

รูปที่ 5.8 แสดงการอัพโหลดไฟล์

 2.2) การเช ื่อมโยงไฟล์ข้อมูลไปยงเว ั ็บไซต์ผู้ศึกษาได้ทําการอัพโหลดไฟล์ ภาพเคลื่อนไหวที่ต้องการ อัพโหลดไปไว้ที่เว็บไซต์ YouTube เนื่องจากพื้นที่ในการจัดเก็บบน เครื่องแม่ข่ายมีจำกัด จากนั้นจึงเลือกเชื่อมโยงข้อมูล ไปยังหน้าเว็บ ไซต์ ดังรูปที่ 5.9

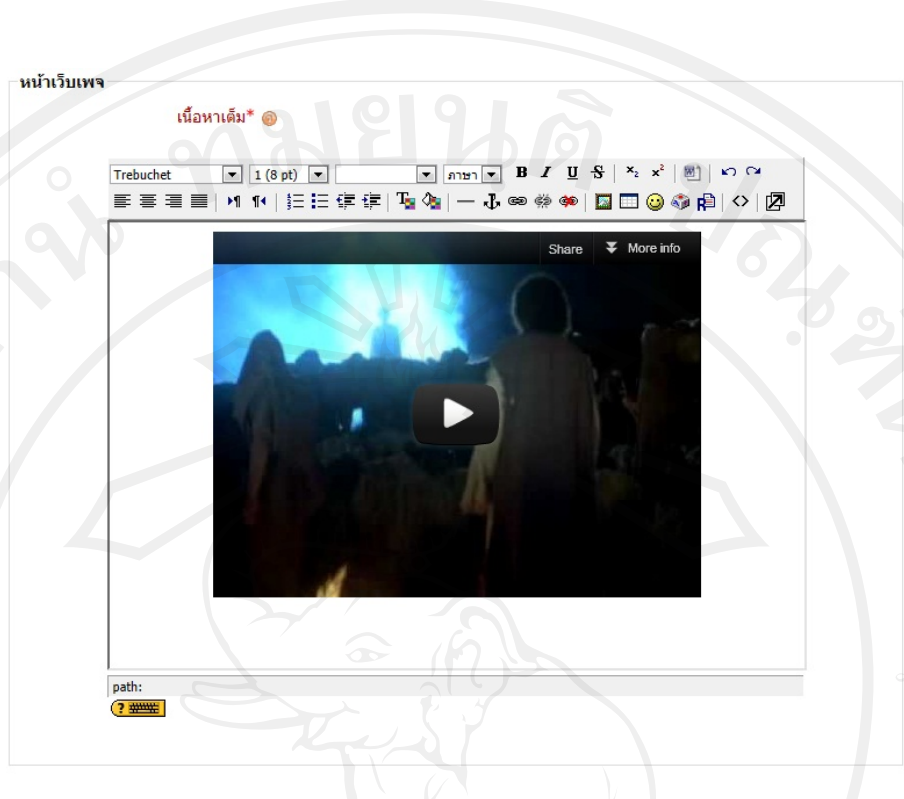

90

รูปที่ 5.9 แสดงการเชื่อมโยงข้อมูลไปยังหน้าเว็บไซต์

 3) การเพิ่ มกิจกรรม ผู้ศึกษาไดเล้ ือกกิจกรรมตามท ี่ไดออกแบบไว ้ ้คือแบบทดสอบแบบ ปรนัย โดยทำการเพิ่มแบบทดสอบ ดังรูปที่ 5.10

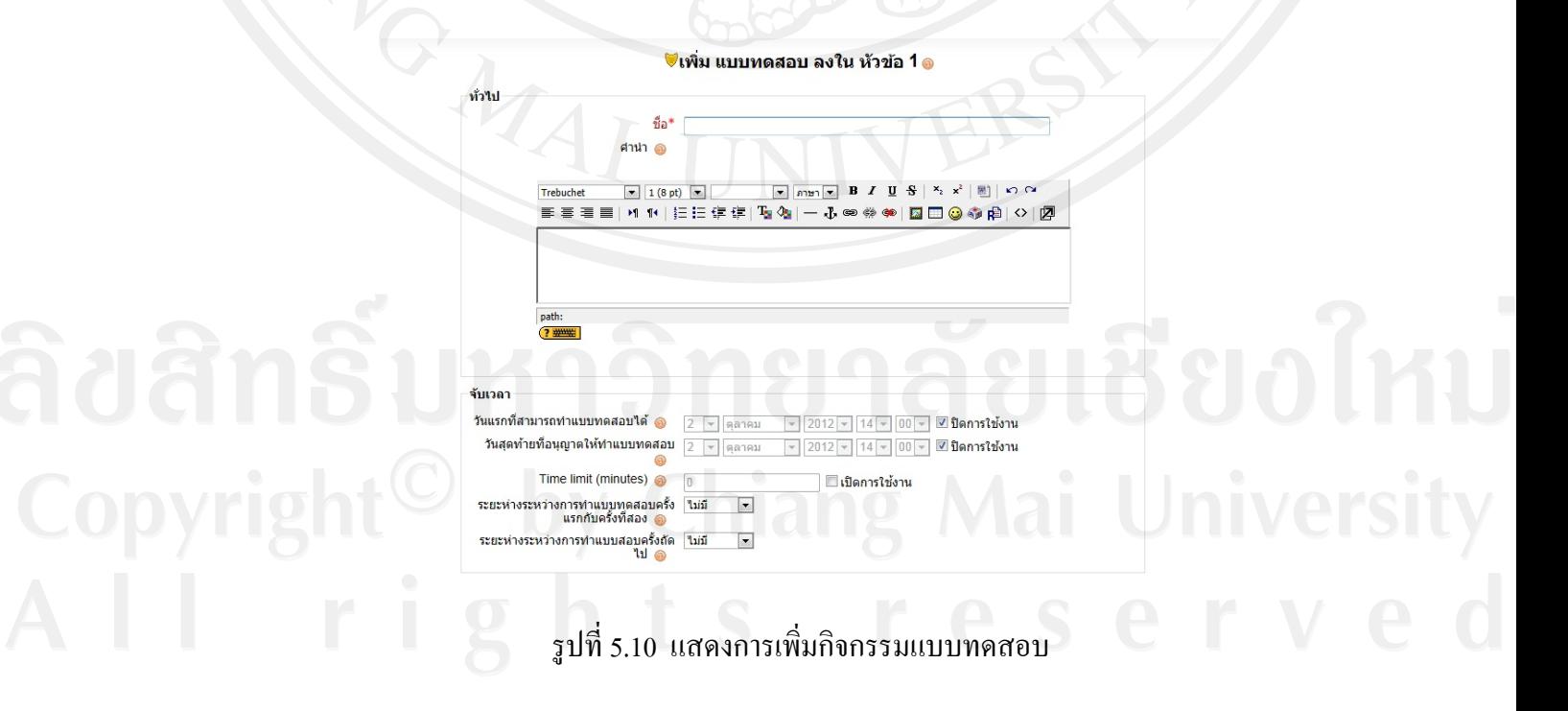

จากหน้าต่างเพิ่มกิจกรรมแบบทดสอบ รูปที่ 5.10 ผู้ศึกษากำหนดรายละเอียดข้อมูลในส่วน ต่างๆ เพื่อให้สอดคล้องกับการวิเคราะห์และออกแบบ ดังนี้

3.1) ส่วนแสดงผล กำหนดให้ จำนวนคำถามสูงสูดในแต่ละบท คือ 10 มีการสลับ คำถาม และคำตอบในทุกครั้งที่เข้าทำแบบทดสอบ ี่

3.2) ครั้ง กำหนดให้ สามารถทำการตอบแบบทดสอบได้มากกว่าหนึ่งครั้ง ึ่ เน องจากการเรียนการสอนคริสตจริยธรรมในบริบทของโรงเรียนดาราวิทยาลัย ไม่มุ่งเน้นการ ประเมินผลคะแนน

ี 2.3) คะแนน กำหนดให้ ใช้คะแนนสูงสุด โดยการให้คะแนนเมื่อตอบถูก คิดเป็น ื่ 100% ในแต่ละข้อซึ่งมีกำตอบที่ถูกต้องเพียงข้อเดียว แต่หากตอบผิด กือ ไม่มีกะแนน

3.4) Review options เป็นส่วนการแสดงผลหลังการทำแบบทดสอบ กำหนดให้มี การแสดงคำตอบทุกข้อที่เลือก มีการเสริมแรงคำตอบทุกข้อ และแสดงผลคะแนนที่ทำได้

## **5.3 การจัดการสมาชิก**

้ผู้ศึกษากำหนดขอบเขตด้านประชากร โดยกำหนดผู้ใช้งานระบบ คือ ผู้สอน และผู้เรียน ระดับมัธยมศึกษาปีที่ 4 ในปีการศึกษา 2555 และได้กำหนดบทบาทของสมาชิกโดยใช้ส่วนAssign roles ในบล็อกการจัดการระบบของหน้าหลักผู้ดูแลระบบ ดังรูปที่ 5.11

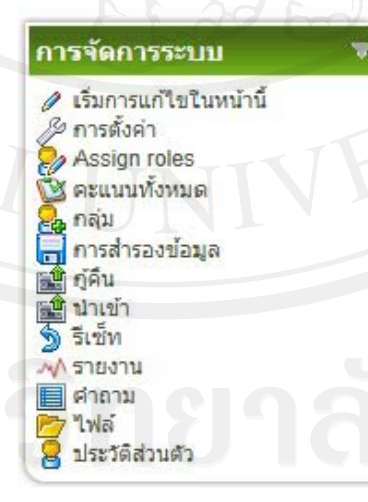

รูปที่ 5.11 ส่วน Assign roles ในบล็อกการจัดการระบบของหน้าหลักผู้ดูแลระบบ

เมื่อเลือกส่วน Assign roles แล้วจะปรากฏหน้าต่าง Assign roles in รายวิชา: CE-408 ดังรูป ื่ ที่ 5.12

Locally assigned roles Override permissions

# Assign roles in รายวิชา: CE-408

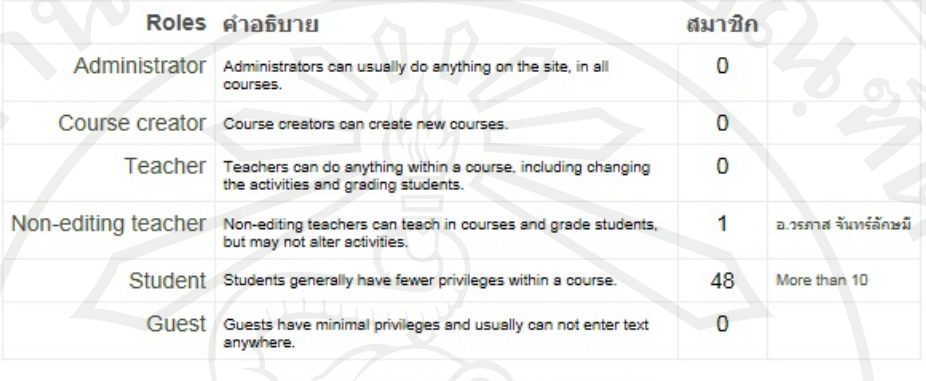

รูปที่ 5.12 แสดงส่วน Assign roles in รายวิชา CE-408

คลิกที่นี่เพื่อเข้าไปยังรายวิชาของคุณ

จากส่วน Assign roles in รายวิชา CE-408 ในรูปที่ 5.12 ผู้ศึกษากำหนดบทบาทให้ผู้สอน เป็น Non-editing teacher คือ มีบทบาทเป็นผู้สอน แต่ไม่สามารถแก้ไขแหล่งข้อมูล และกิจกรรม ใดๆ ในบทเรียนได้ กล่าวคือ ไม่สามารถแก้ไขบทเรียน และแบบทดสอบได้ ดังรูปที่ 5.13

#### Assign roles in รายวิชา: CE-408 ๑

Role to assign Non-editing teacher

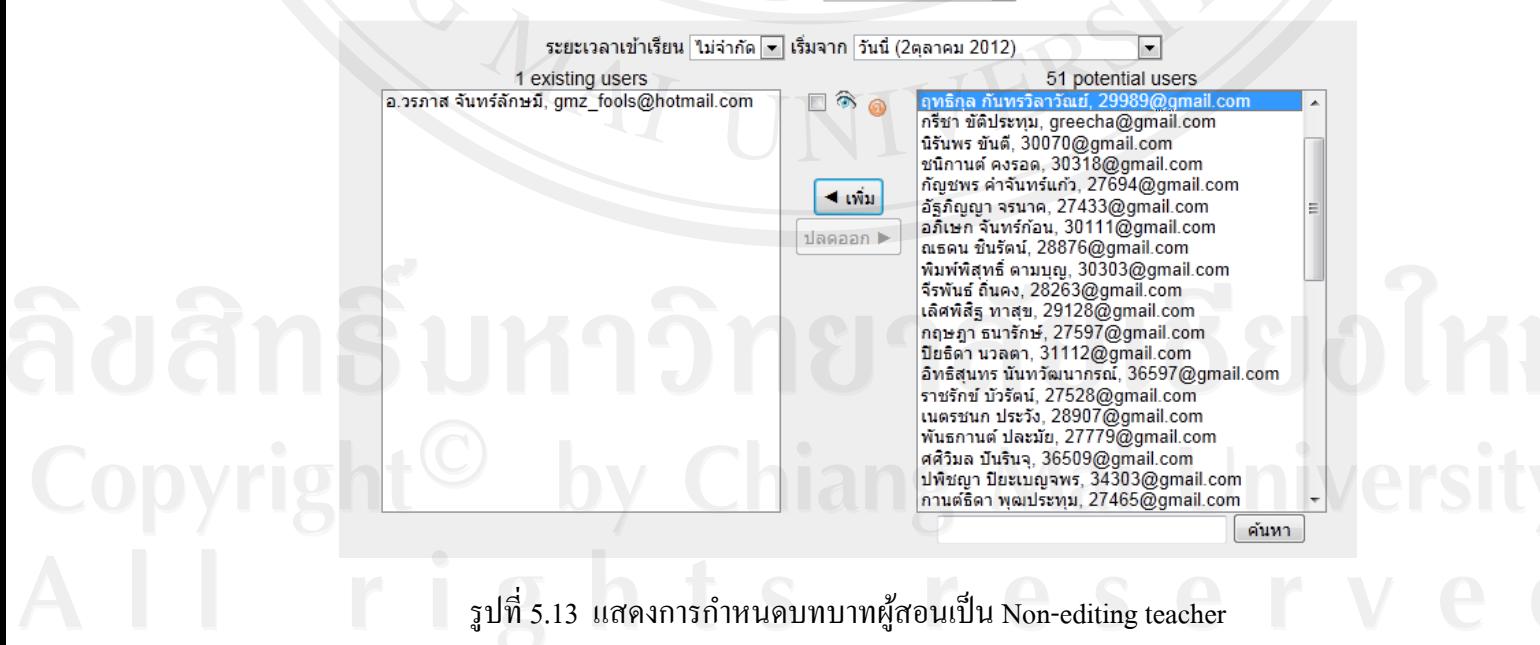

92

ผู้้ศึกษากำหนดบทบาทให้ผู้เรียนเป็น Student คือ มีบทบาทเป็นผู้เรียน สามารถเข้าศึกษา บทเรียน และทำแบบทดสอบได้ ดังรูปที่ 5.14

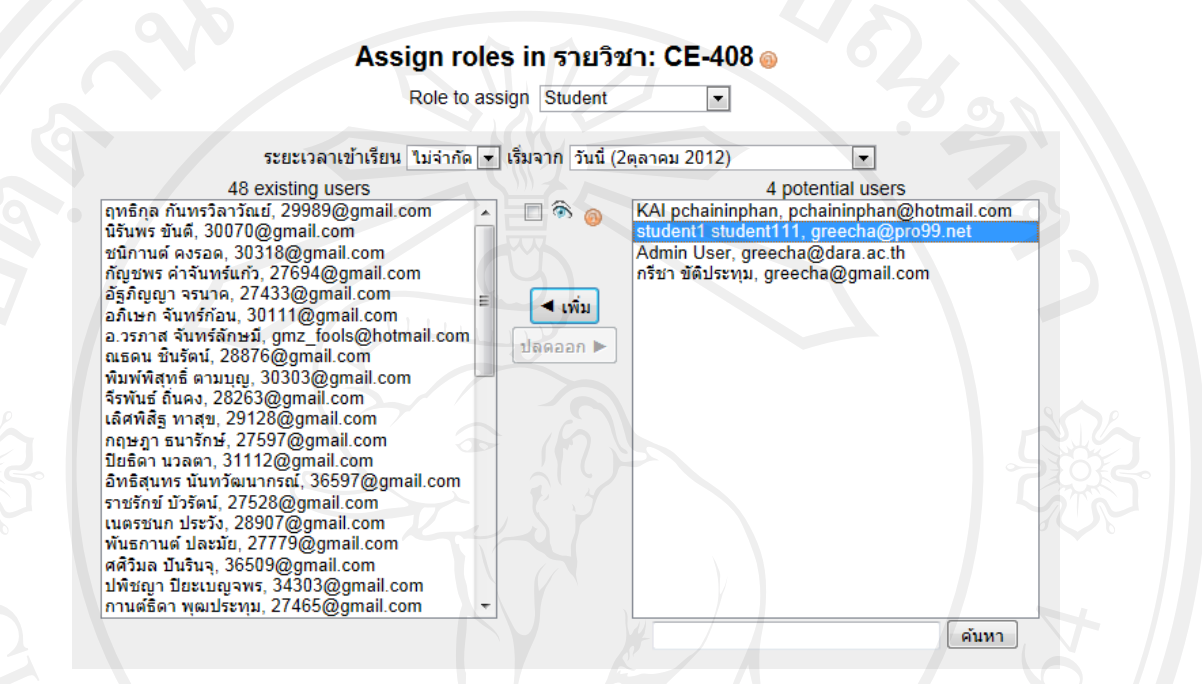

รูปที่ 5.14 แสดงการกำหนดบทบาทผู้เรียนเป็น Student